### **Gmail Apps** 使用手冊

此文件為協助客戶如須使用 Gmail 收發企業信箱使用 / 客戶可選擇使用原主機 提供之信件收發服務 , 或轉移至 Gmail 使用 (兩者擇一)

#### Gmail Apps 申請與設定

step 1 (選擇免費)

http://www.google.com/enterprise/apps/business/pricing.html

step 2 (輸入所有資料後 , 送出) / apps 安裝選擇 "快速"

step 3 進入您的 e-mail 做"驗證"的動作 or 在申請 mail 給的網址的頁面中 , 選 擇"控制台" ,

需下載一個 html 驗證檔 , 在上傳驗證的檔案 在申請網域的空間上 (其中有不同的驗證方法 , 其一是下載驗證檔 , 該方式比較容易)

(so客戶可以重google申請的地方 , 提供 html驗證檔 , 我們可協助上傳,或直接 丟入貴公司 FTP 主機中)

#### step 4

回到 google 的指定頁面 , 就能開啟多個企業帳號使用了

其他細節說明參考 : [http://chiahu.com/blog/?p=447#3\\_Google\\_DNS\\_1044482893640637\\_\\_80033832760](http://chiahu.com/blog/?p=447#3_Google_DNS_1044482893640637__8003383276055067) [55067](http://chiahu.com/blog/?p=447#3_Google_DNS_1044482893640637__8003383276055067)

#### Gnail 其他帳號開啟

step 1

進入google管理介面 請登入「控制台」([google.com/a/xxxxx.com](www.google.com/a/csidea.asia)),/你的網址

## SCSIDEA \$3. SALA REPAIR AND REPAIR TO A SET THE REPAIR OF THE SET OF STAINING THE SET OF STAINING THE SET OF S

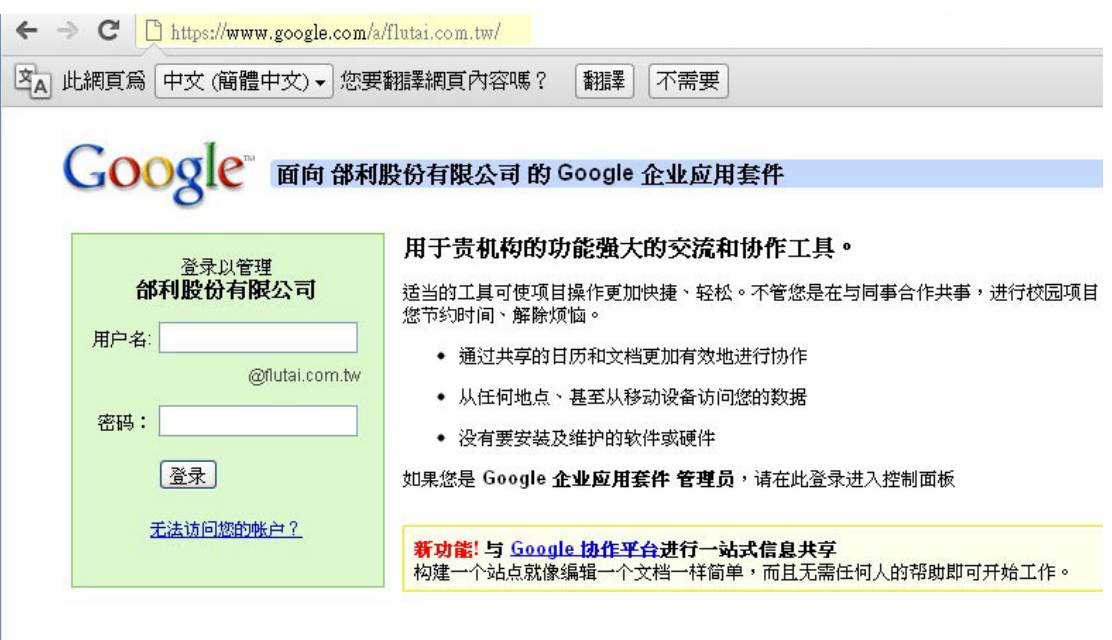

## step 2

登入後點選"機購與使用者"

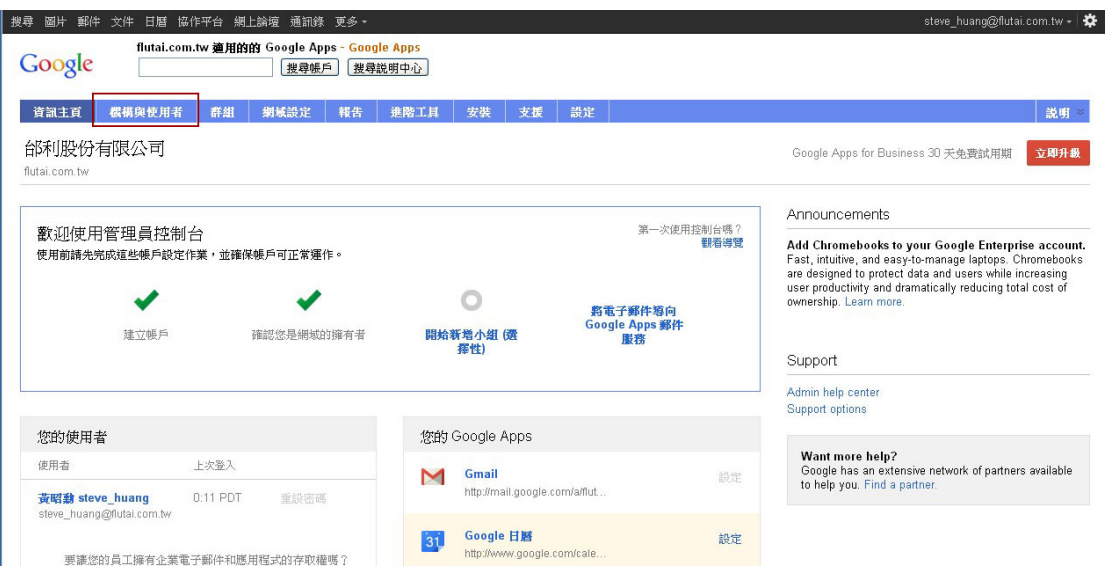

Step3 選擇"建立新的使用者"

# SCSIDEA 警淇數位設計有限公司 陪伴您一起開創 設計新未來

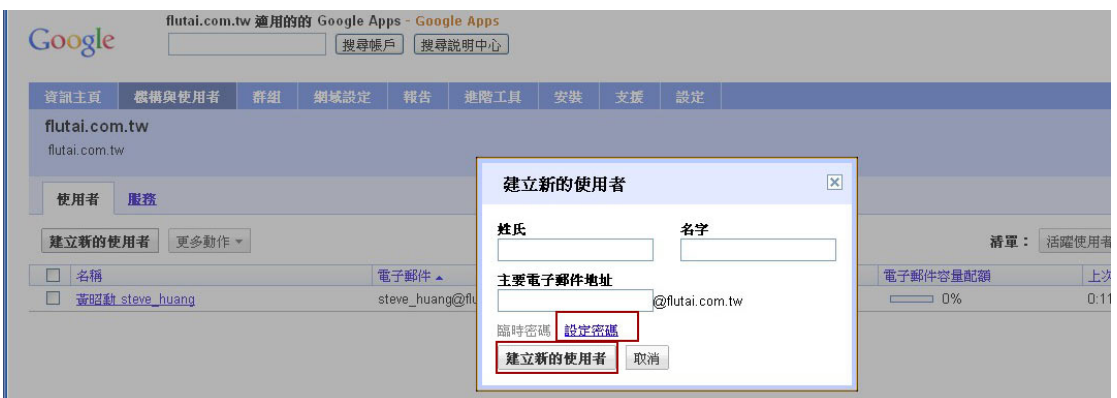

#### Step4 記得點設定密碼…

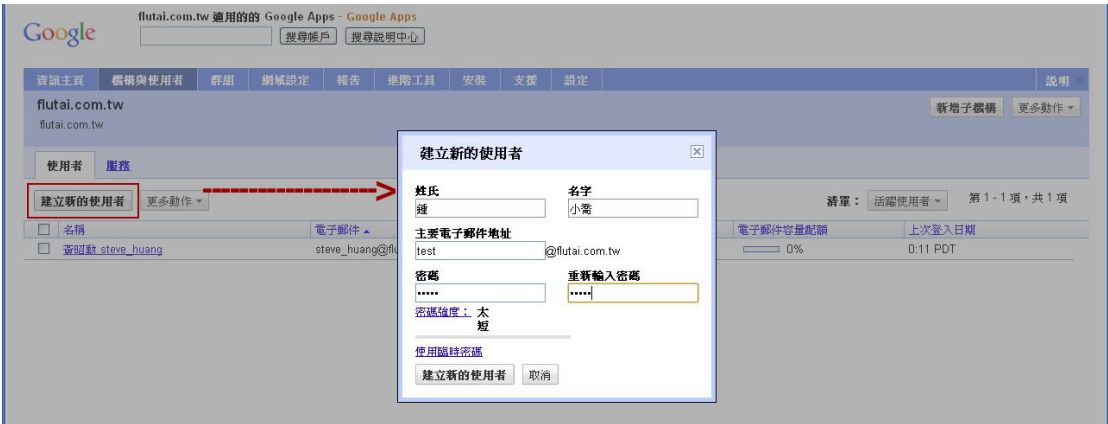

## Step5 如果要刪除使用者 , 勾選人名進去

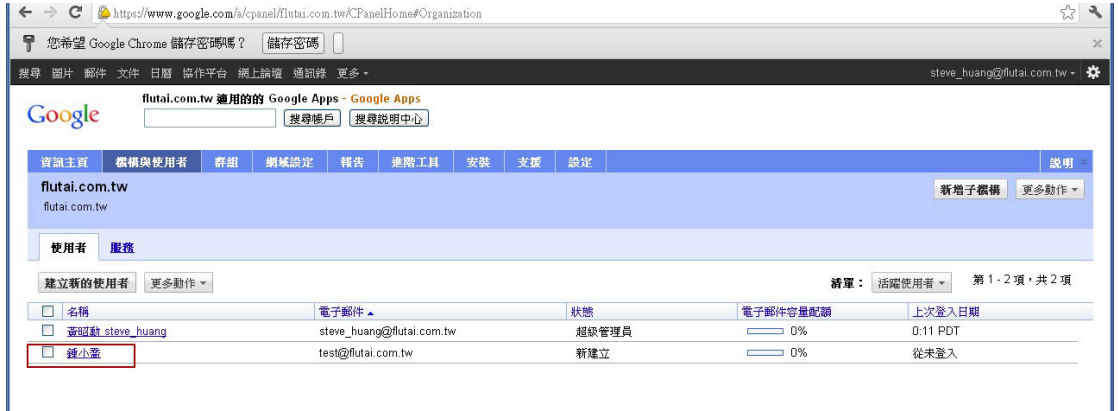

## Step6 點人名進去就有刪除的按鈕

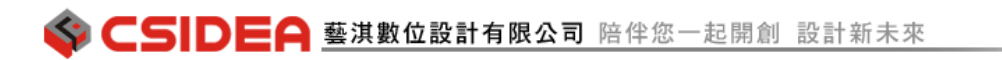

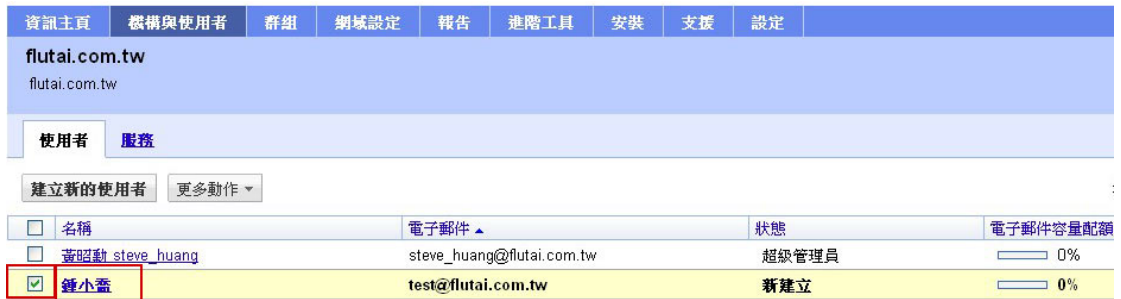

Ps: 請試用看看別的信箱寄到這個開通的帳號 , 有可能 DNS 尚未生效 , 或是細 部沒設定好 , 如 24hr 後尚未順利收到信 , 在麻煩來電或來信洽詢